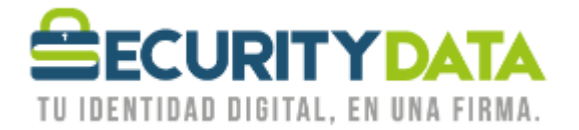

USO PÚBLICO

Manual de usuario

## Activación Certificado Roaming vía ESP

## **SECURITY DATA SEGURIDAD EN DATOS Y FIRMA DIGITAL, S.A.**

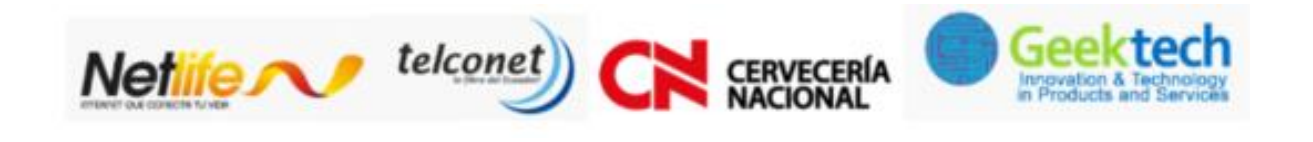

 $02 - 6020655 / 04 - 6020655$ 

**WWW.SECURITYDATA.NET.EC** 

INFO@SECURITYDATA.NET.EC

 $\lceil f \rceil$ 

 $\Box$ 

 $Y_0 u$ 

 $\blacktriangleright$ 

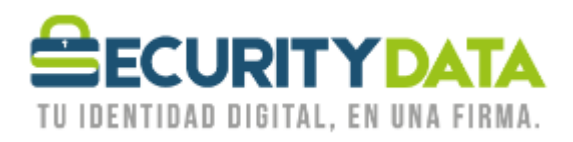

**SECURITY DATA SEGURIDAD EN DATOS Y FIRMA DIGITAL S.A. Manual de usuario: Activación Certificado Roaming vía ESP**

## **PROCEDIMIENTO DE ACTIVACIÓN**

- 1. Descargar e Instalar los certificados Raíces que están disponibles en la página web [www.securitydata.net.ec](http://www.securitydata.net.ec/) en la sección **Descargas** y seguir el procedimiento indicado en el manual respectivo.
- 2. En la parte inferior Derecha de su computador junto al reloj aparece el siguiente ícono:

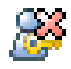

- 3. Click Derecho en el ícono anterior y seleccionar "Enroll for Entrust Digital ID" y a continuación seleccionar "Siguiente".
- 4. Ingresar los dos códigos para la activación, el primero que se le envió por correo y el segundo que se le proporcionó en la hoja impresa.
	- a. Número de Referencia: 12345678
	- b. Código de Autorización: XYZ-XYZ-XYZ
- 5. Seleccionar "Siguiente" y en la próxima ventana también.
- 6. En la ventana "Entrust Security Store Location" seleccionar la opción "In the Directory (work as a Roaming user)" y a continuación "Siguiente".
- 7. Ingresar el nombre con el cual se Identificará para inicio de Sesión y seleccionar "Siguiente".
- 8. Ingresar una contraseña para el inicio de sesión y seleccionar "Finalizar".
- 9. Su certificado en Roaming está listo para usar con sus aplicaciones, para hacerlo debe iniciar sesión seleccionando la opción "Log In" en el ícono del paso 2.

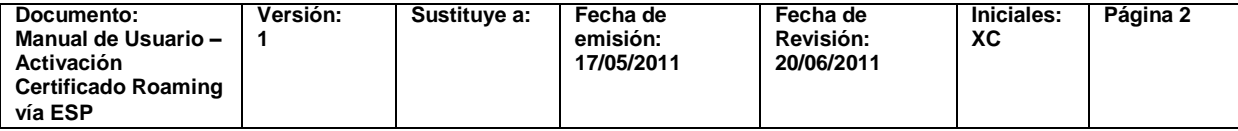